# Configurar o valor do tempo limite da sessão para o portal e o Analisador WebEx Contact **Center**

## **Contents**

**Introduction Prerequisites Requirements** Componentes Utilizados **Configurar** Configurações **Verificar Troubleshoot** 

### Introduction

Este documento descreve as etapas para definir o valor de tempo limite da sessão para o portal WebEx Contact Center e o Analisador

Contribuído por Bhushan Suresh - Engenheiro do TAC da Cisco e Vishal Goyal - Engenheiro do TAC da Cisco

## **Prerequisites**

#### **Requirements**

A Cisco recomenda que você tenha conhecimento destes tópicos:

- Acesso ao portal WebEx do administrador -<https://admin.webex.com/>
- Acesso ao portal WxCC <https://portal-v2.wxcc-us1.cisco.com/>
- $\bullet$  WxCC 2.0

#### Componentes Utilizados

As informações neste documento são baseadas nestas versões de software:

 $\cdot$  WxCC 2.0

The information in this document was created from the devices in a specific lab environment. All of the devices used in this document started with a cleared (default) configuration. Se a rede estiver ativa, certifique-se de que você entenda o impacto potencial de qualquer comando.

## **Configurar**

### Configurações

O tempo limite da sessão para a página do Portal WxCC e a página do Analisador é definido no hub de controle e as etapas podem ser usadas para verificar a configuração atual (20 minutos é o valor padrão) e aumentá-la às suas necessidades de organização

No hub de controle ([https://admin.webex.com/\)](https://admin.webex.com/)

- Selecionar configurações da organização
- Na seção Timeouts de Ociosidade, em Webex Control Hub Idle Timeout > Control Hub timeout verifique o valor de timeout atual e aumente-o para o valor de solicitação

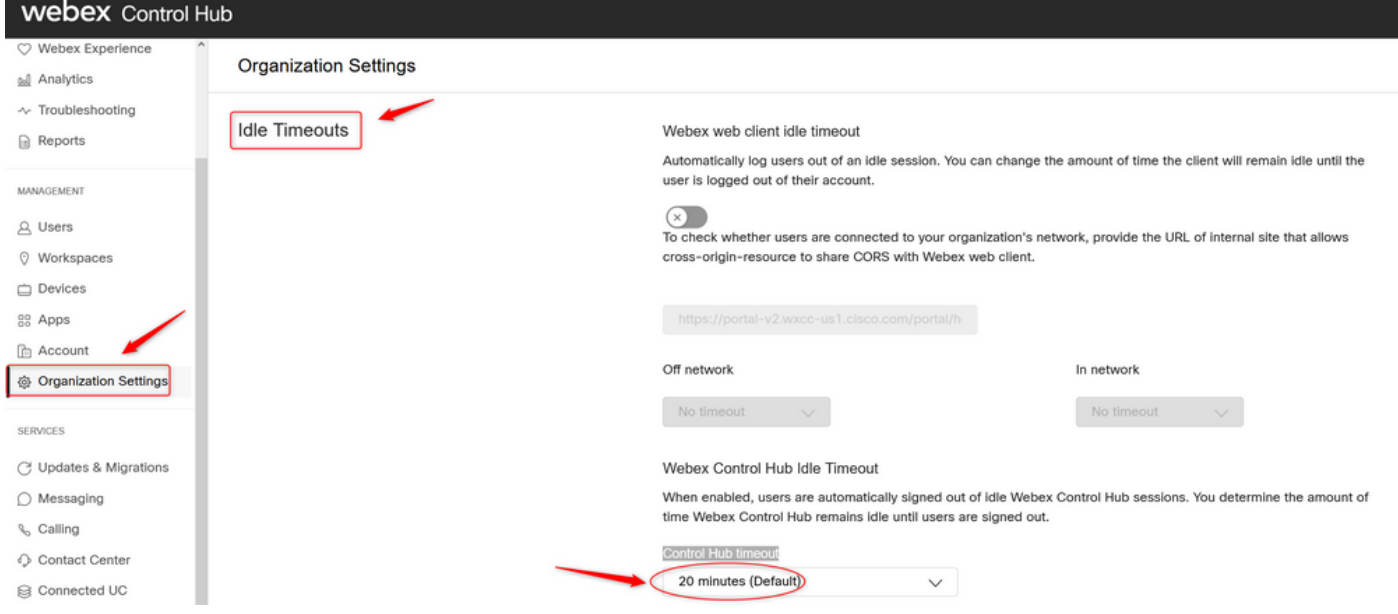

## Verificar

Para verificar se o tempo limite no Control Hub foi aplicado com êxito, solicite aos usuários do Portal e do Analisador que desconectem-se, limpem o chache e entrem novamente.

Depois disso, use as etapas para verificar se o conjunto de valores foi aplicado com êxito:

Acesse a página Portal (https://portal-v2.wxcc-us1.cisco.com) e habilite as ferramentas do ●desenvolvedor (selecione Configurações > Mais ferramentas > Ferramentas do desenvolvedor)

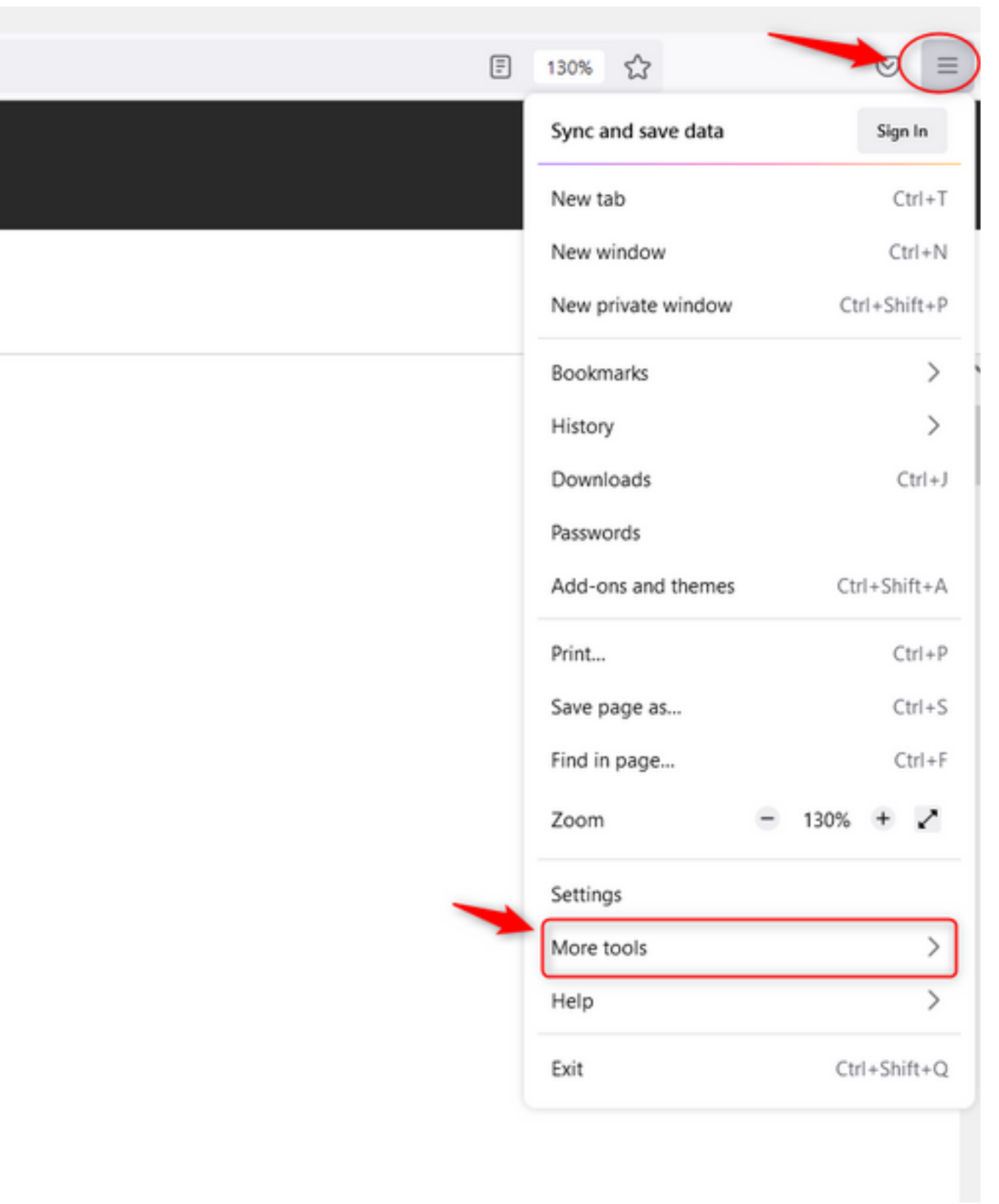

 $\overline{a}$ 

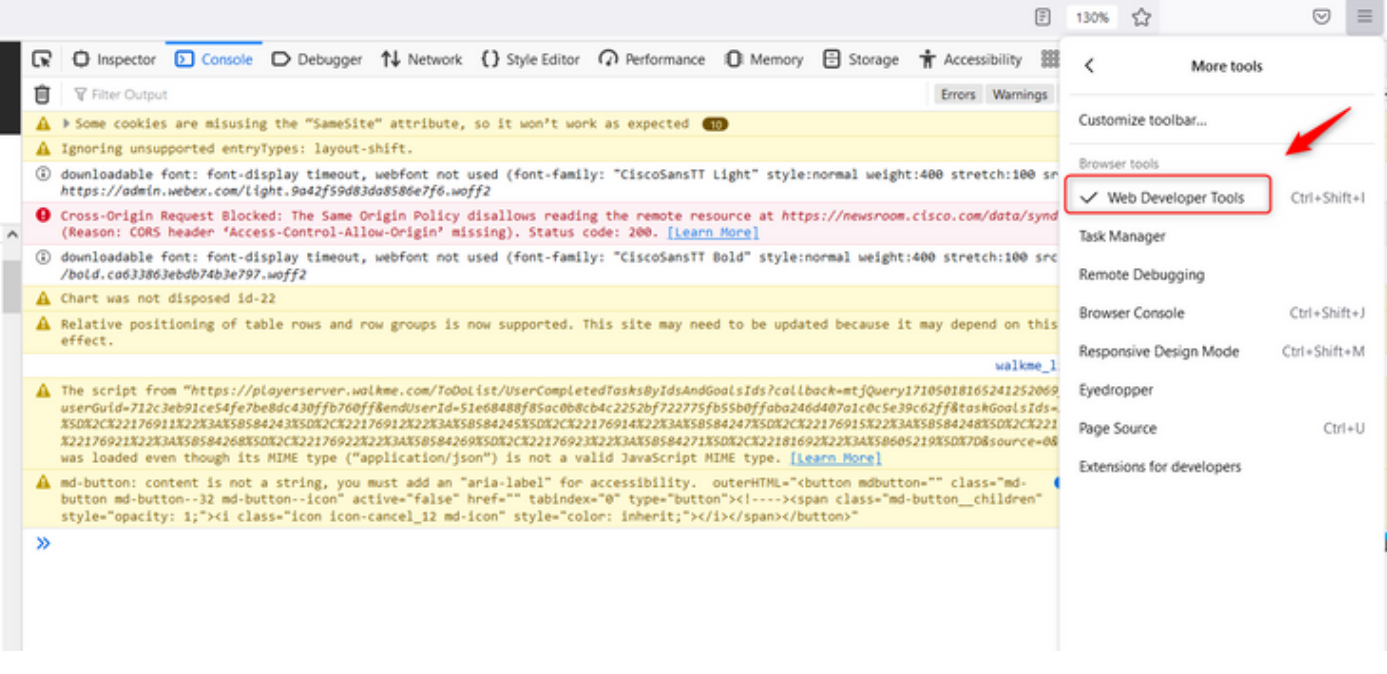

• Quando a ferramenta Developer estiver ativada, acesse as Configurações **do aplicativo** e em Armazenamento local, onde a URL do portal e a URL do analisador estão listadas. Selecione a URL do portal [\(https://portal-v2.wxcc-us1.cisco.com\)](https://portal-v2.wxcc-us1.cisco.com) e verifique se SessionTimeoutDuration (mostrado em segundos) é o valor definido no Control Hub

Note: O valor sessionTimeout é contado e expirado quando atinge o zero

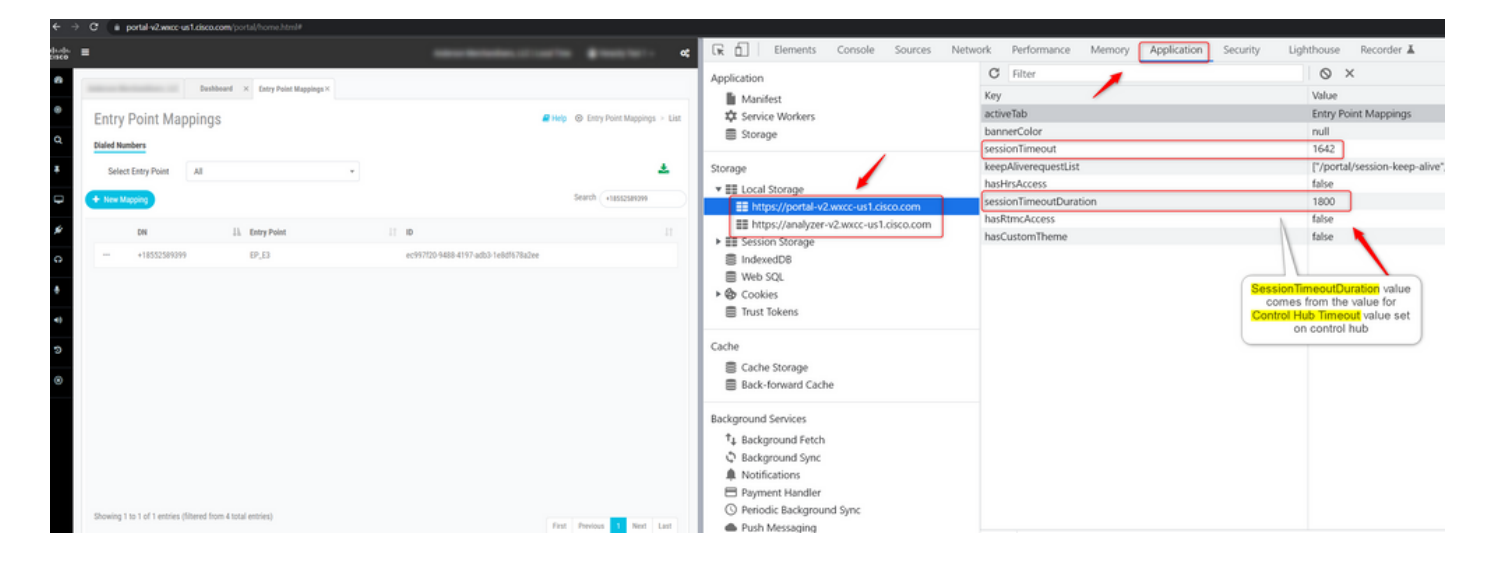

## **Troubleshoot**

Se o valor de tempo limite definido no Control Hub não for honrado no WxCC, entre em contato com o TAC com os registros do console do navegador e os registros HAR (as etapas para coletá-los são fornecidas [AQUI](https://www.cisco.com/c/pt_br/support/docs/contact-center/customer-journey-platform/214399-cisco-customer-journey-platform-cjp-da.html#anc13)) para solucionar o problema.

#### Sobre esta tradução

A Cisco traduziu este documento com a ajuda de tecnologias de tradução automática e humana para oferecer conteúdo de suporte aos seus usuários no seu próprio idioma, independentemente da localização.

Observe que mesmo a melhor tradução automática não será tão precisa quanto as realizadas por um tradutor profissional.

A Cisco Systems, Inc. não se responsabiliza pela precisão destas traduções e recomenda que o documento original em inglês (link fornecido) seja sempre consultado.